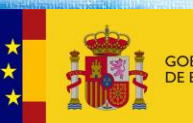

**ROFESIONIA** 

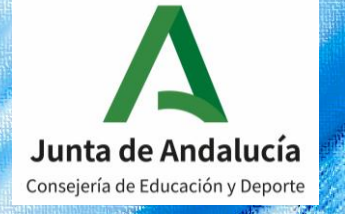

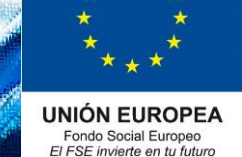

# Curso 2020/2021

# Formación Profesional dual en Andalucía

*Firma digital convenios de FP dual: guía para empresas.*

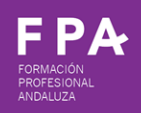

Dirección General de Formación Profesional. Consejería de Educación y Deporte. Junta de Andalucía. 1

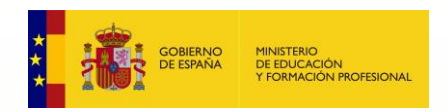

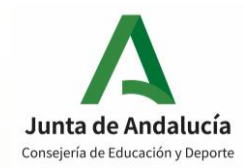

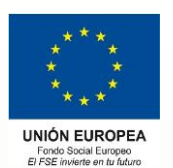

### **Paso 1: Acceso a Secretaría Virtual.**

Acceder a Secretaría Virtual (recomendado Internet Explorer).

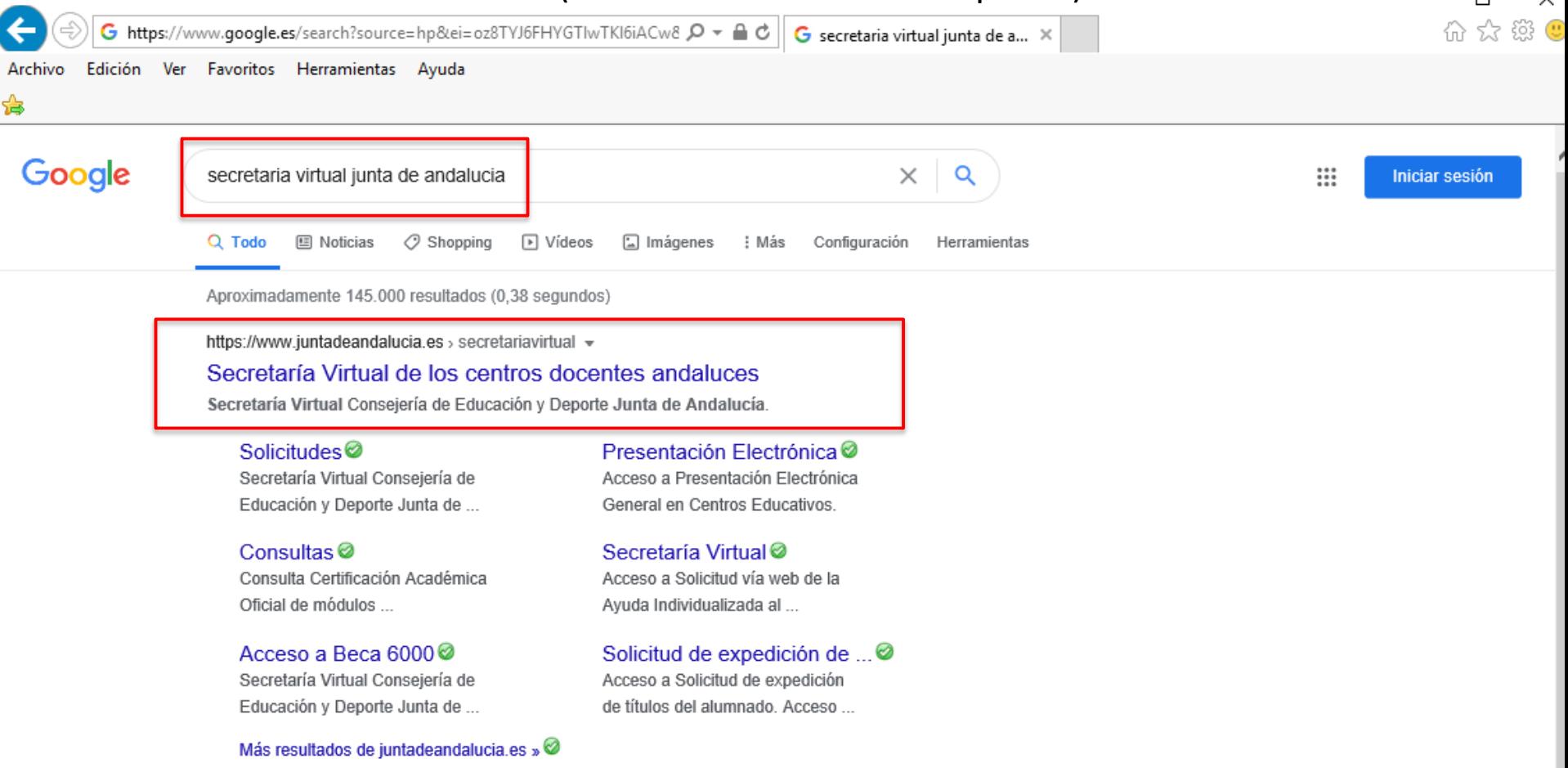

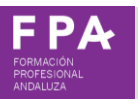

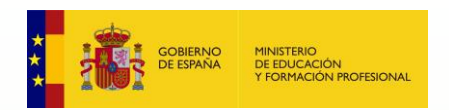

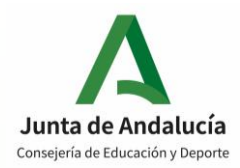

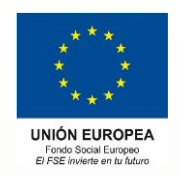

### **Paso 2: Acceso al procedimiento de firma.**

Acceder a "Solicitudes", pinchar en "Formación profesional>Firma convenio proyecto FP dual".

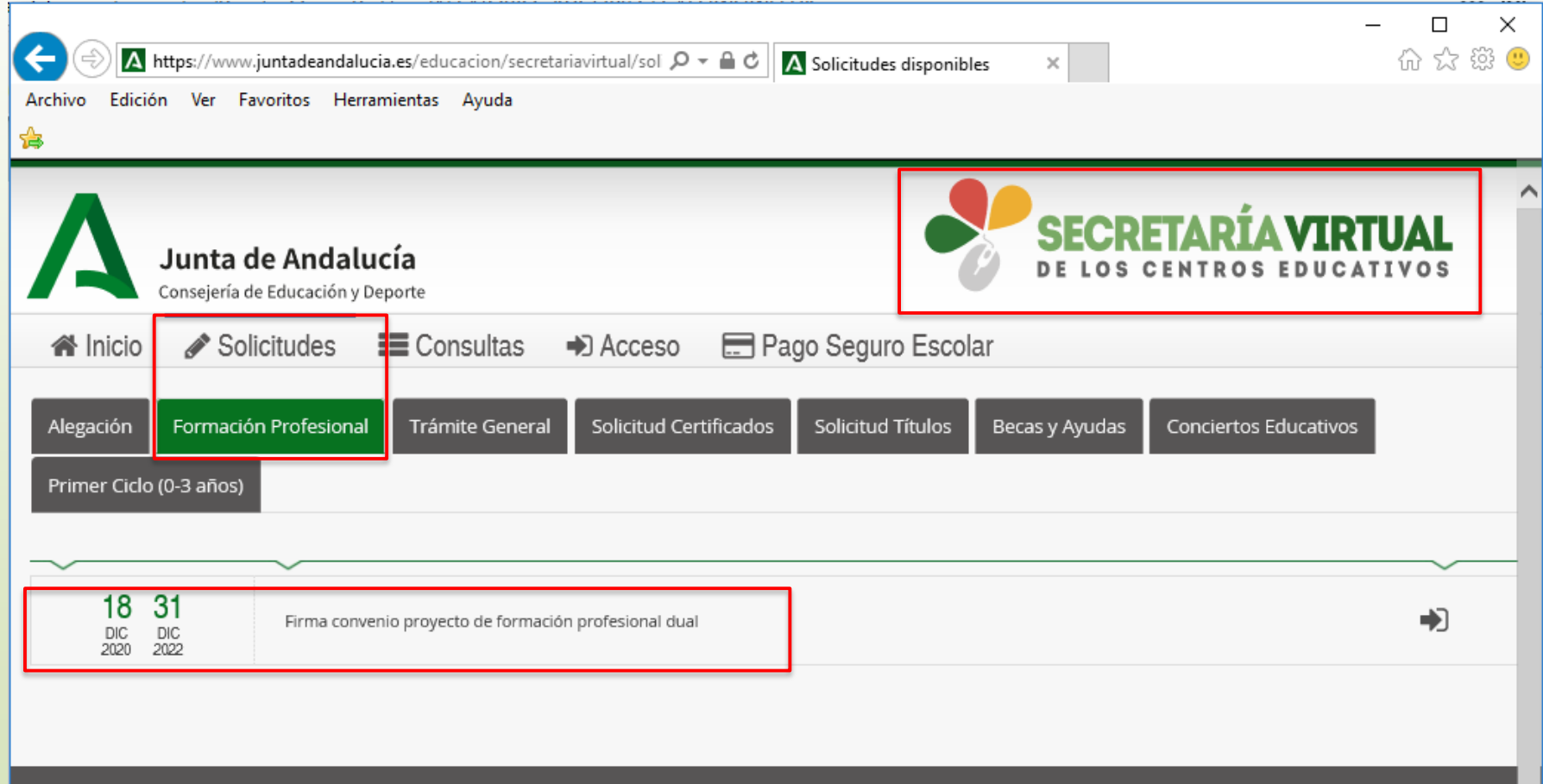

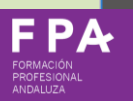

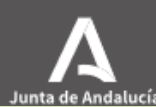

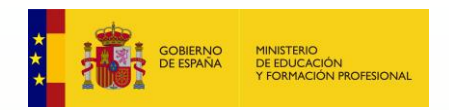

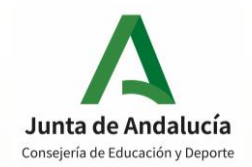

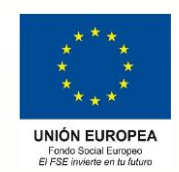

### **Paso 3: Autenticación mediante certificado digital.**

Acceder al procedimiento mediante certificado digital.

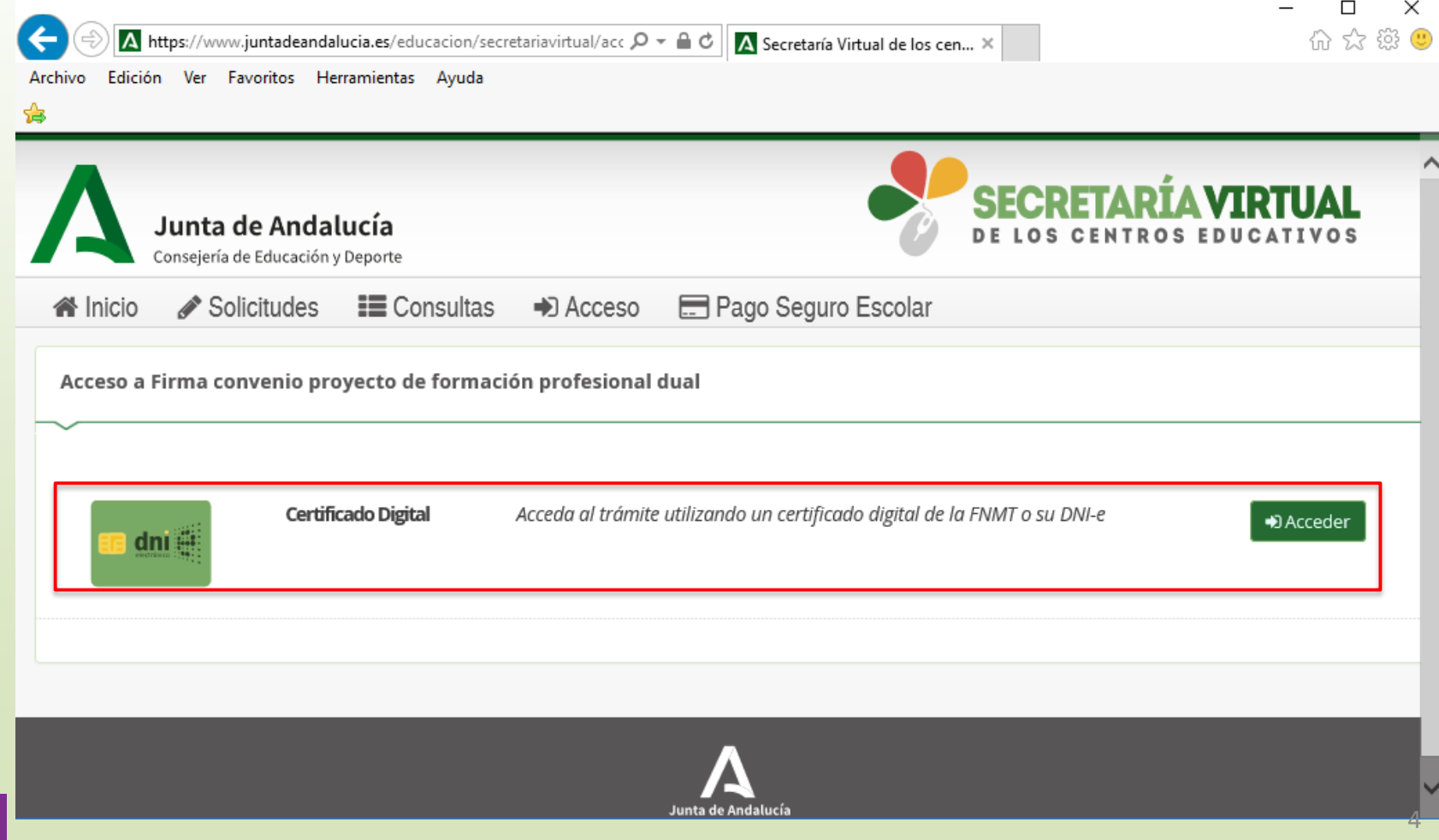

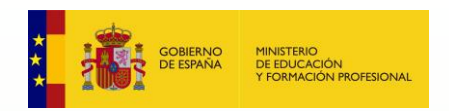

![](_page_4_Picture_1.jpeg)

![](_page_4_Picture_2.jpeg)

### **Paso 4: Autenticación mediante certificado digital.**

Acceder al procedimiento mediante certificado digital.

![](_page_4_Picture_22.jpeg)

Junta de Andalucía

![](_page_5_Picture_0.jpeg)

 $FPA$ ROFESIO NDALUZA

![](_page_5_Picture_1.jpeg)

![](_page_5_Picture_2.jpeg)

**UNIÓN EUROPEA** Fondo Social Europeo<br>El FSE invierte en tu futuro

### **Paso 5: Nueva solicitud.**

### Seleccionar "Nueva solicitud":

![](_page_5_Picture_33.jpeg)

6

![](_page_6_Picture_0.jpeg)

![](_page_6_Picture_1.jpeg)

![](_page_6_Picture_2.jpeg)

**UNIÓN EUROPEA** Fondo Social Europeo<br>El FSE invierte en tu futu

### **Paso 6: Instrucciones.**

### Leer página de instrucciones.

A Firma convenio proyecto de formación profesional dual Avuda Siguiente → **O** Instrucciones O Convenios > O Pdf Convenio > O Fin Convenio Instrucciones de cumplimentación de la solicitud A TENER EN CUENTA ANTES DE FIRMAR EL CONVENIO · Cuando seleccione la opción de firmar con certificado digital, lo primero que el sistema le va a pedir es que seleccione el certificado con el que va a firmar. Tenga en cuenta que si tiene varios certificados instalados en el navegador, deberá seleccionar el de la persona que va a realizar la prueba. · Recuerde que debe tener instalada en su navegador la Máquina Virtual Java. · Igualmente, puede firmar mediante un código enviado por mensaje de texto a su número de teléfono móvil · Debe rellenar cualquier campo obligatorio (\*) · Una vez finalizado el trámite, el convenio queda firmado por la empresa. · Es conveniente descargar el convenio firmado y proceder a su archivo en la empresa (en formato digital o en papel impreso), de cara a ser requerido en algún momento. Una vez firmada su solicitud finalizará el proceso de presentación telemática. No deberá desplazarse para entregar su solicitud, al haberla realizado de esta forma. Para firmar digitalmente, necesario para el proceso de presentación tel<u>emática, es indispensable que su ordenador disponga del software adecuado. Le aconsejamos que verifique si su</u> ordenador dispone del software adecuado <u>Pulse para verif</u> Botón para verificar el ordenador si se procede a firma con certificado digital. Siguiente **O** Instrucciones ○ Convenios > ○ Pdf Convenio > ○ Fin Convenio 7Si se firma con sms no es necesario.

![](_page_7_Picture_0.jpeg)

![](_page_7_Picture_1.jpeg)

![](_page_7_Picture_2.jpeg)

### **Paso 6: Instrucciones.**

Página de verificación de firma (opcional). No es necesario usar si se firma con sms.

Consejería de Hacienda y Administración Pública

![](_page_7_Figure_6.jpeg)

#### Ticket de seguimiento

Por favor, anote el siguiente número de ticket para adjuntarlo en caso de que tenga alguna incidencia relacionada con el proceso de firma electrónica.

> Ticket de seguimiento 4438279-CsTBm

#### Componentes necesarios detectados

![](_page_7_Picture_75.jpeg)

Su equipo es compatible con el componente de firma electrónica. Finalice el análisis para volver a la aplicación.

#### Prueba de firma electrónica

Para completar el proceso de verificación de su equipo, por favor realice una prueba de firma electrónica.

Para esta prueba se requiere disponer de un certificado digital válido y reconocido por la Junta de Andalucía para la realización de firmas electrónicas instalado en su equipo.

Pulse el siguiente botón para continuar con la comprobación de compatibilidad de su sistema:

![](_page_7_Picture_17.jpeg)

Firmar

**Finalizar análisis** 

El resultado de la firma es correcto

![](_page_8_Picture_0.jpeg)

![](_page_8_Picture_1.jpeg)

![](_page_8_Picture_2.jpeg)

Fondo Social Europeo<br>El FSE invierte en tu futuro

### **→ Paso 7: Ver convenio y firmar.**

![](_page_8_Picture_29.jpeg)

![](_page_8_Picture_6.jpeg)

![](_page_9_Picture_0.jpeg)

**FPA** FORMACIÓN<br>PROFESIONAL<br>ANDALUZA

![](_page_9_Picture_1.jpeg)

![](_page_9_Picture_2.jpeg)

### **Paso 8: Firma (via sms o via certificado digital).**

![](_page_9_Picture_25.jpeg)

![](_page_10_Picture_0.jpeg)

FPA FORMACIÓN<br>PROFESIONAL<br>ANDALUZA

![](_page_10_Picture_1.jpeg)

![](_page_10_Picture_2.jpeg)

#### **Paso 8 a: Firma via sms. Introducir número de teléfono.**  $\rightarrow$

![](_page_10_Picture_23.jpeg)

![](_page_11_Picture_0.jpeg)

![](_page_11_Picture_1.jpeg)

![](_page_11_Picture_2.jpeg)

## **Paso 8 a: Firma via sms. Introducir clave recibida en móvil.**

![](_page_11_Picture_20.jpeg)

![](_page_11_Picture_5.jpeg)

![](_page_12_Picture_0.jpeg)

![](_page_12_Picture_1.jpeg)

![](_page_12_Picture_2.jpeg)

**UNION FUROPE** Fondo Social Europeo<br>El FSE invierte en tu futur

Descarga del convenio &

Firmar Convenio +

## **Paso 9: convenio firmado.**

**谷** Inicio

 $\equiv$  Consultas Solicitudes

A Mi usuario

Pago Seguro Escolar

#### Ha realizado la firma del convenio

En el siguiente enlace puede descargar el convenio, en formato pdf. (Recuerde que la mayoría de navegadores se encuentran configurados para guardar los archivos descargados en la carpeta "Descargas"):

Si tiene más convenios que firmar, pulse en el botón:

Información convenio

Estado: PRESENTADO Fecha Finalización: 26/01/2021 14:08:47 NIF/NIE/Pasaporte: 777-10-0-12 Código:uKNtjdQ4

![](_page_12_Picture_15.jpeg)

![](_page_13_Picture_0.jpeg)

## **→ Paso 10: descarga del convenio.**

![](_page_13_Picture_2.jpeg)

Cuarto. - Que la Orden de 16 de abril de 2020, por la que se convocan proyectos de formación profesional dual para el curso académico 2020/2021, establece en su dispongo décimo séptimo que "una vez aprobados los provectos y antes de dar comienzo las actividades formativas del alumnado en el centro de trabalo. la persona titular de la dirección del centro docente público, o la persona habilitada para la firma de convenios en los centros docentes privados, formalizará con cada una de las empresas o entidades participantes en los proyectos seleccionados, un convenio de colaboración, conforme a lo establecido en el artículo 31 del Real Decreto 1529/2012, de 8 de noviembre, y al articulo 49 de la Ley 40/2015, de 1 de octubre, de Régimen Juridico del Sector Público. El modelo normalizado de convenio de colaboración suscrito entre centros docentes y empresas colaboradoras será el que se determine por resolución de la Dirección General con competencias en materia de formación profesional inicial. Este convenio se cumplimentará a través del Sistema de Información Statements<sup>3</sup>

Quinto.- Que por las razones expuestas y con el fin de llevar a cabo un proyecto de formación profesional dual para el ciclo formativo Sistemas microinformáticos y redes y garantizar asimismo su eficaz desarrollo, ambas partes acuerdan suscribir el presente Convenio de colaboración, conforme a las siguientes.

Pég.:1710

![](_page_13_Picture_95.jpeg)

![](_page_13_Picture_7.jpeg)

![](_page_13_Picture_96.jpeg)

![](_page_13_Picture_9.jpeg)

UNIÓN EUROPEA Fondo Social Europeo<br>El FSE invierte en tu futuro

![](_page_14_Picture_0.jpeg)

![](_page_14_Picture_1.jpeg)

![](_page_14_Picture_2.jpeg)

Fondo Social Europeo<br>El FSE invierte en tu futuro

### **Paso 10: descarga del convenio.**

![](_page_14_Picture_28.jpeg)

![](_page_14_Picture_29.jpeg)

![](_page_14_Picture_30.jpeg)

**Muchas gracias por su colaboracíón.**

![](_page_14_Picture_9.jpeg)